## 予約の変更・キャンセル方法について

☆ログインして進むからご予約の方(予約の変更)・・・P1 ~ P4 ☆ログインして進むからご予約の方(予約のキャンセル)…P5 ~ P7 ☆メールを認証して進むからご予約の方・・・P8 ~ P9 ☆メールを認証して進むからご予約の方···P10

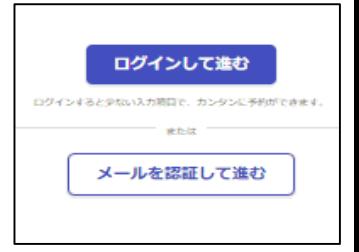

## ☆ログインして進むからご予約の方(予約の変更)

①ご予約時に"予約完了メール"を送付していますので、メールに記載の**URL**より予約 の変更を行ってください。(※メールが見つからない方はP3へ)

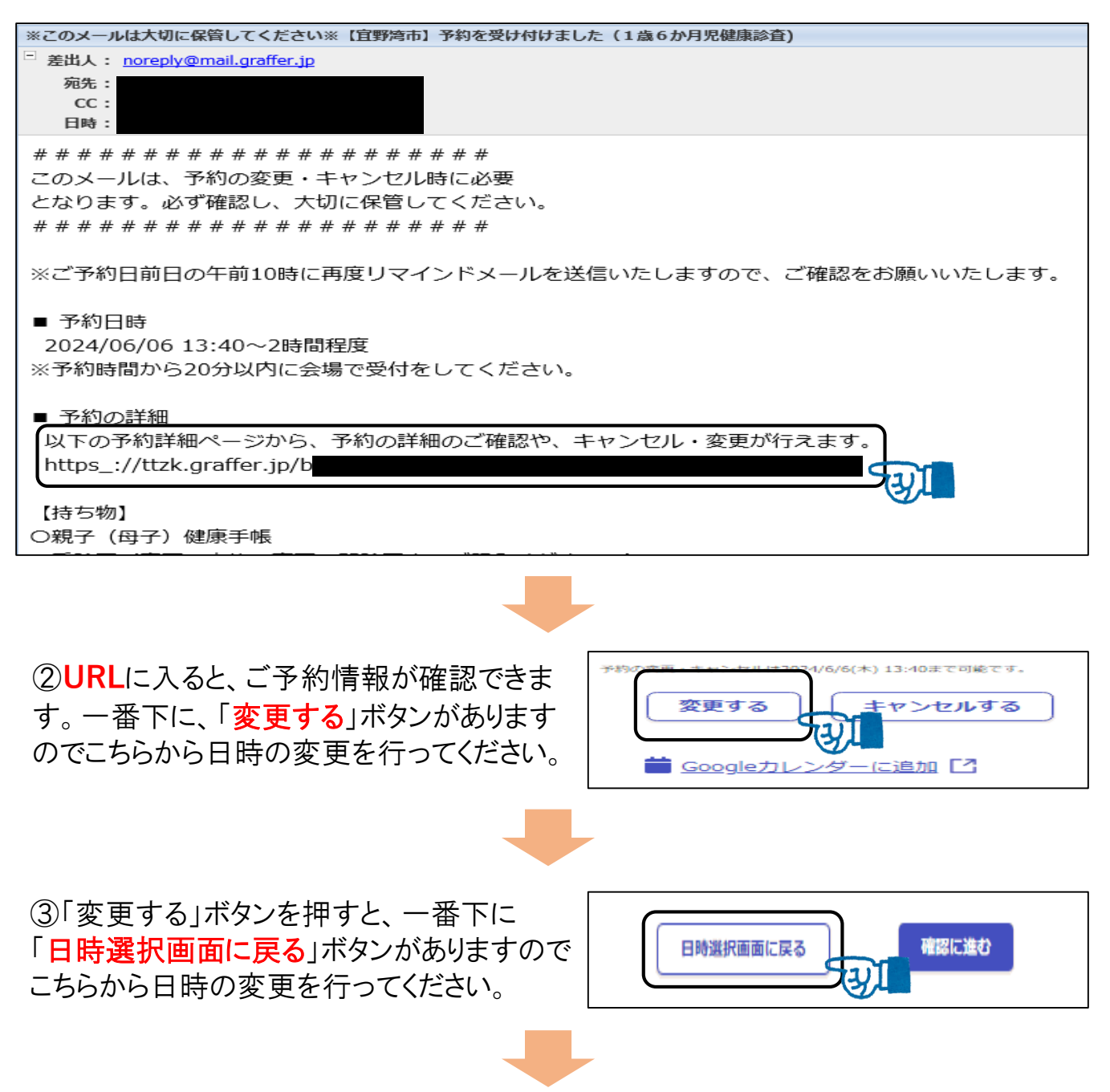

④日時選択画面より、改めてご希望の日時 を選択してください。

※日程については、毎月の月初めに更新しています。

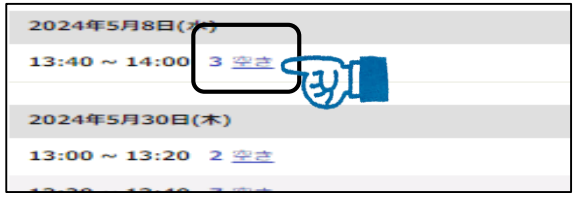

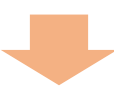

⑤日時を選択すると、情報確認画面に切り 替わりますので、選択した日程にお間違えが なければ一番下にある「予約を変更する」ボ タンを押して登録完了です。

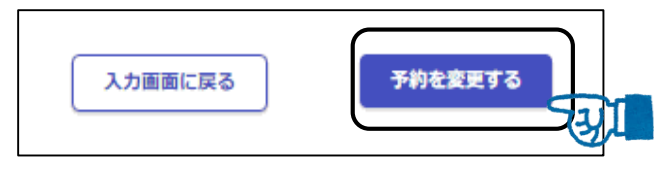

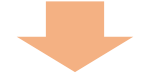

⑥予約変更後、"予約変更メール"が送付されます。 変更後の再変更やキャンセル等もこちらのメールの**URL**より行えますので必ずご確認 いただき、大切に保管してください。

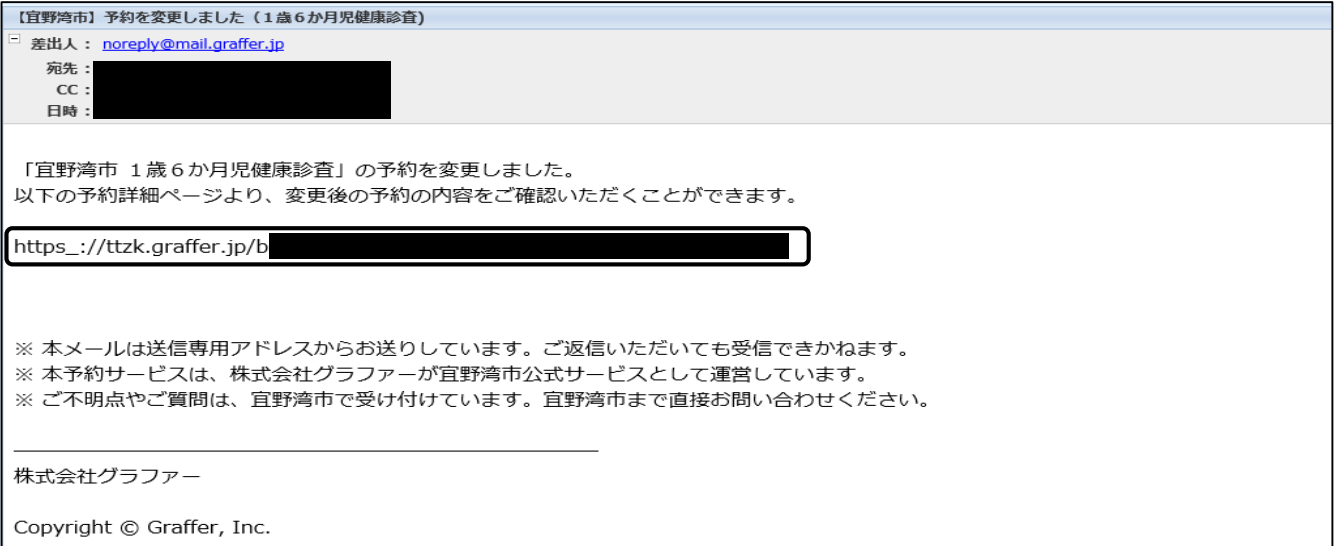

※"予約完了メール"が見つからない方は次のページへ...

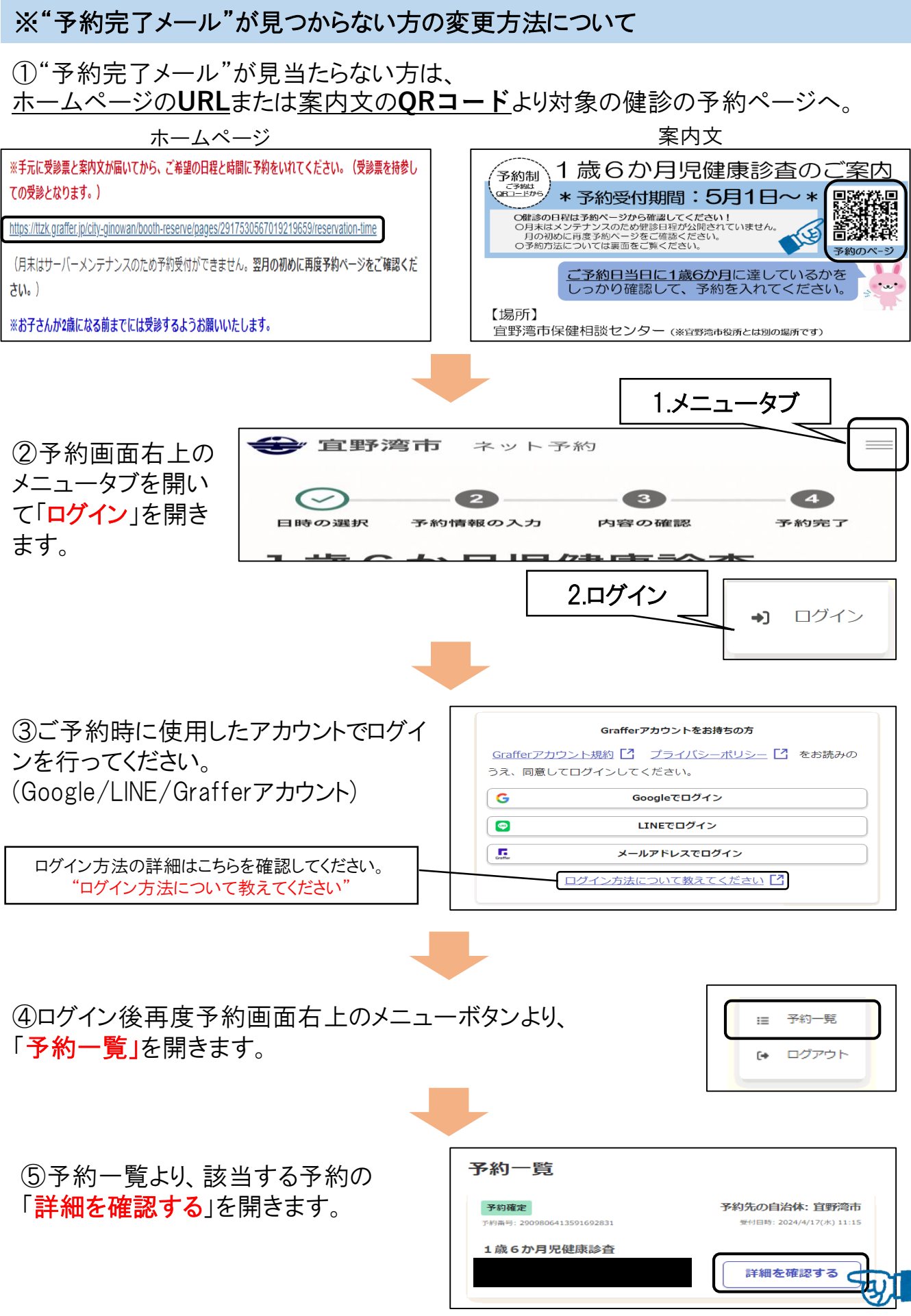

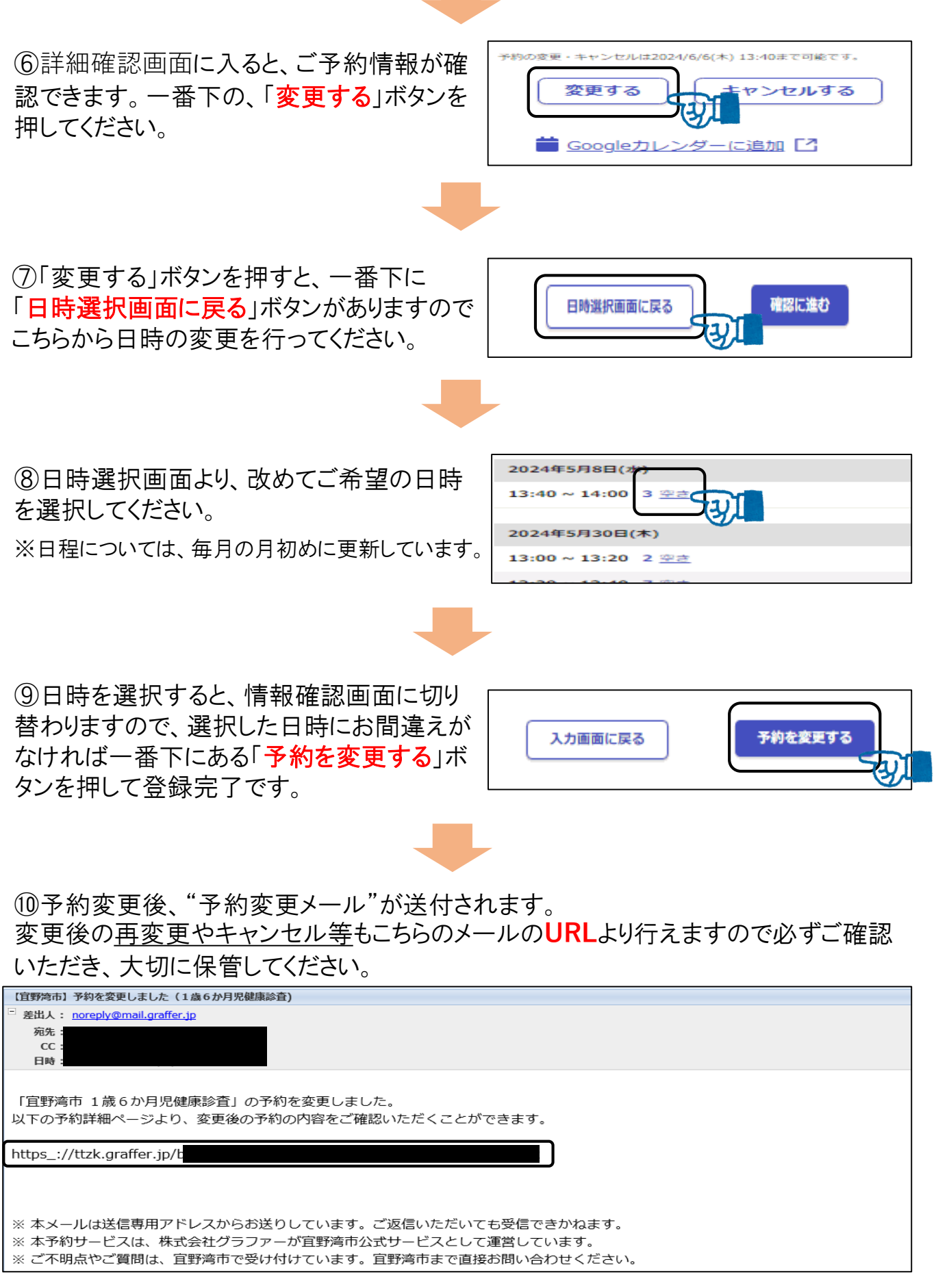

☆ログインして進むからご予約の方(予約のキャンセル)

## ①ご予約時に"予約完了メール"を送付していますので、メールに記載の**URL**より予約 の変更を行ってください。(※メールが見つからない方はP6へ)

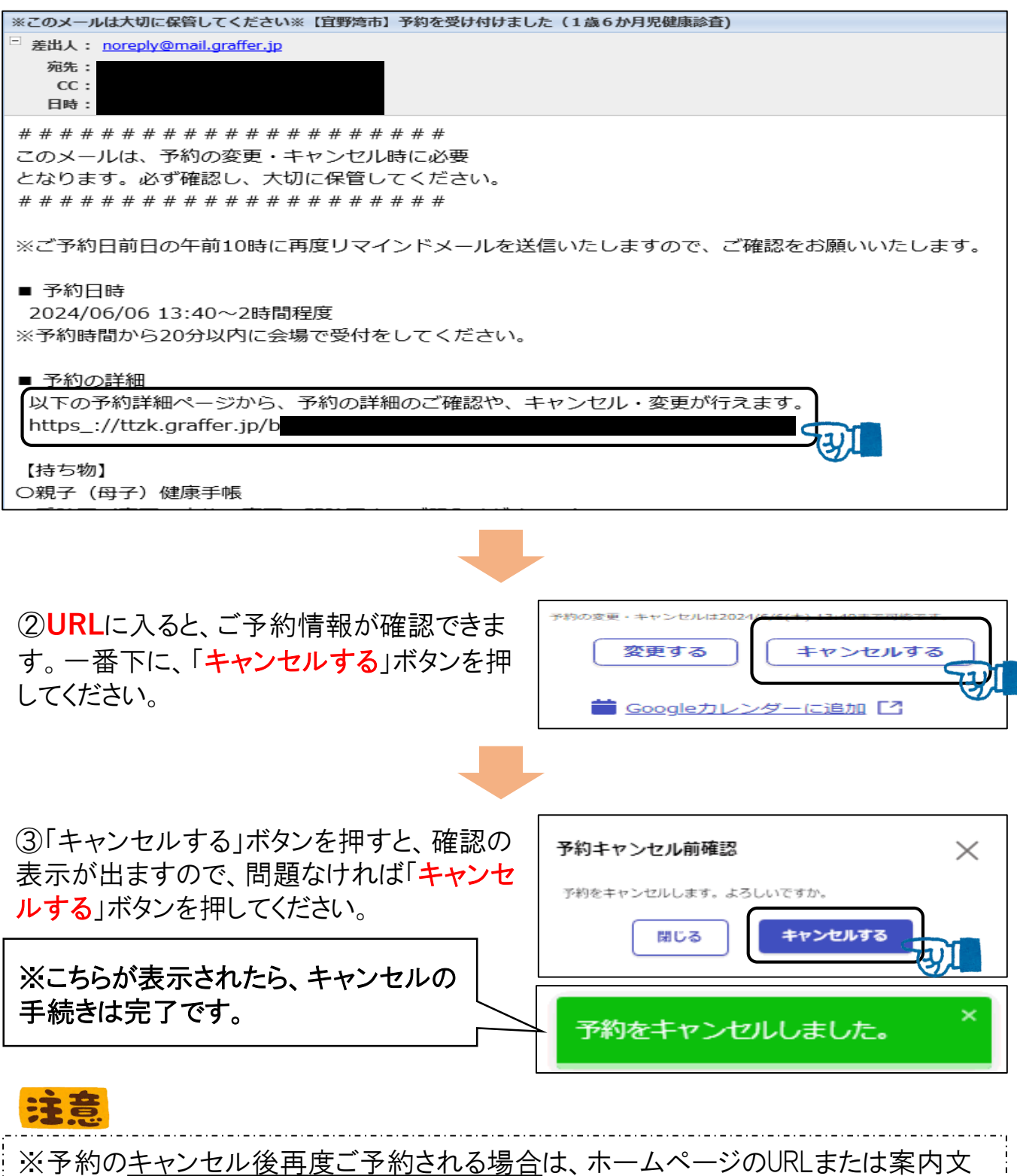

- のQRコードより改めて新規でご予約をお取りいただく必要がございます。
- ※"予約完了メール"が見つからない方は次のページへ...

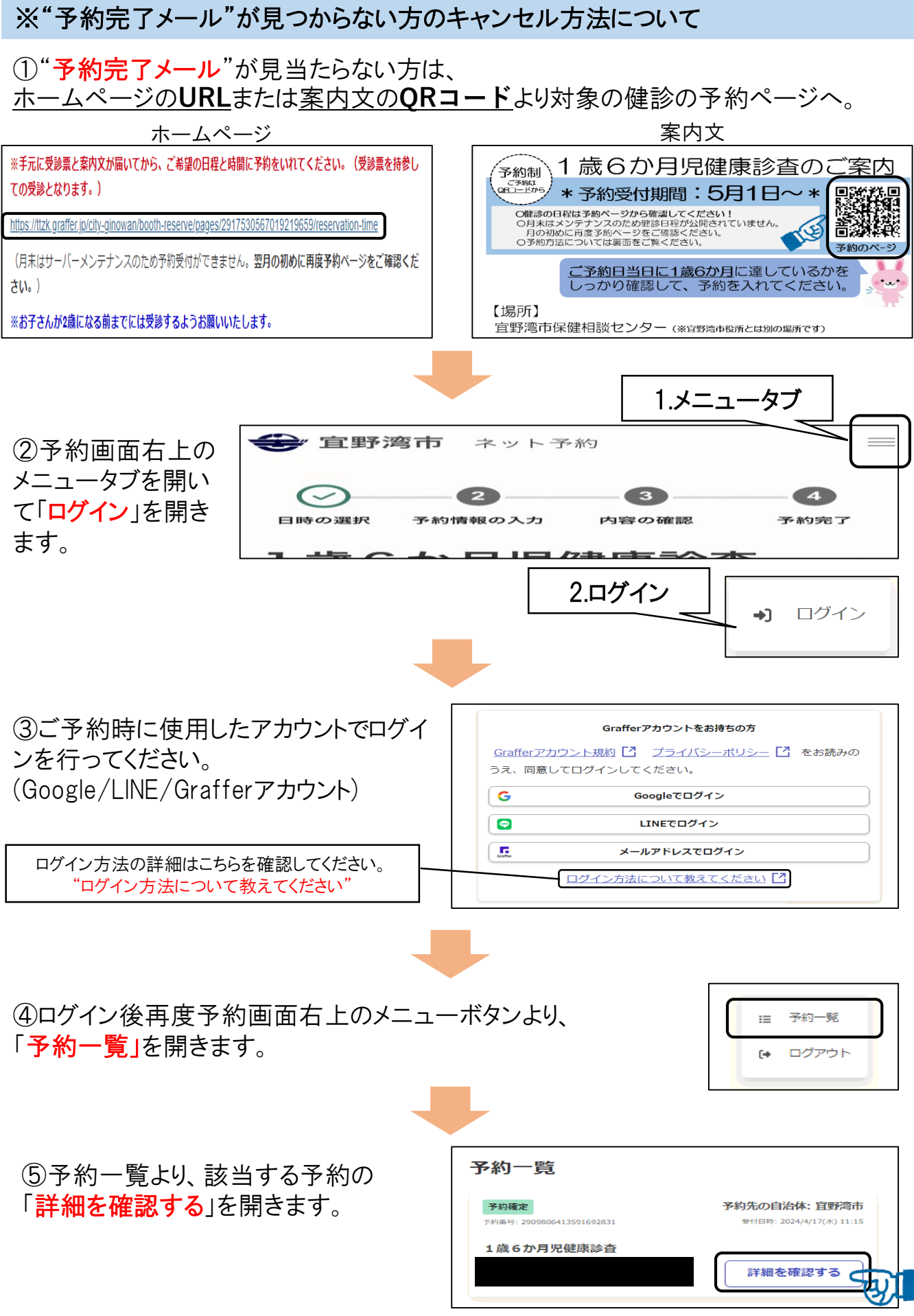

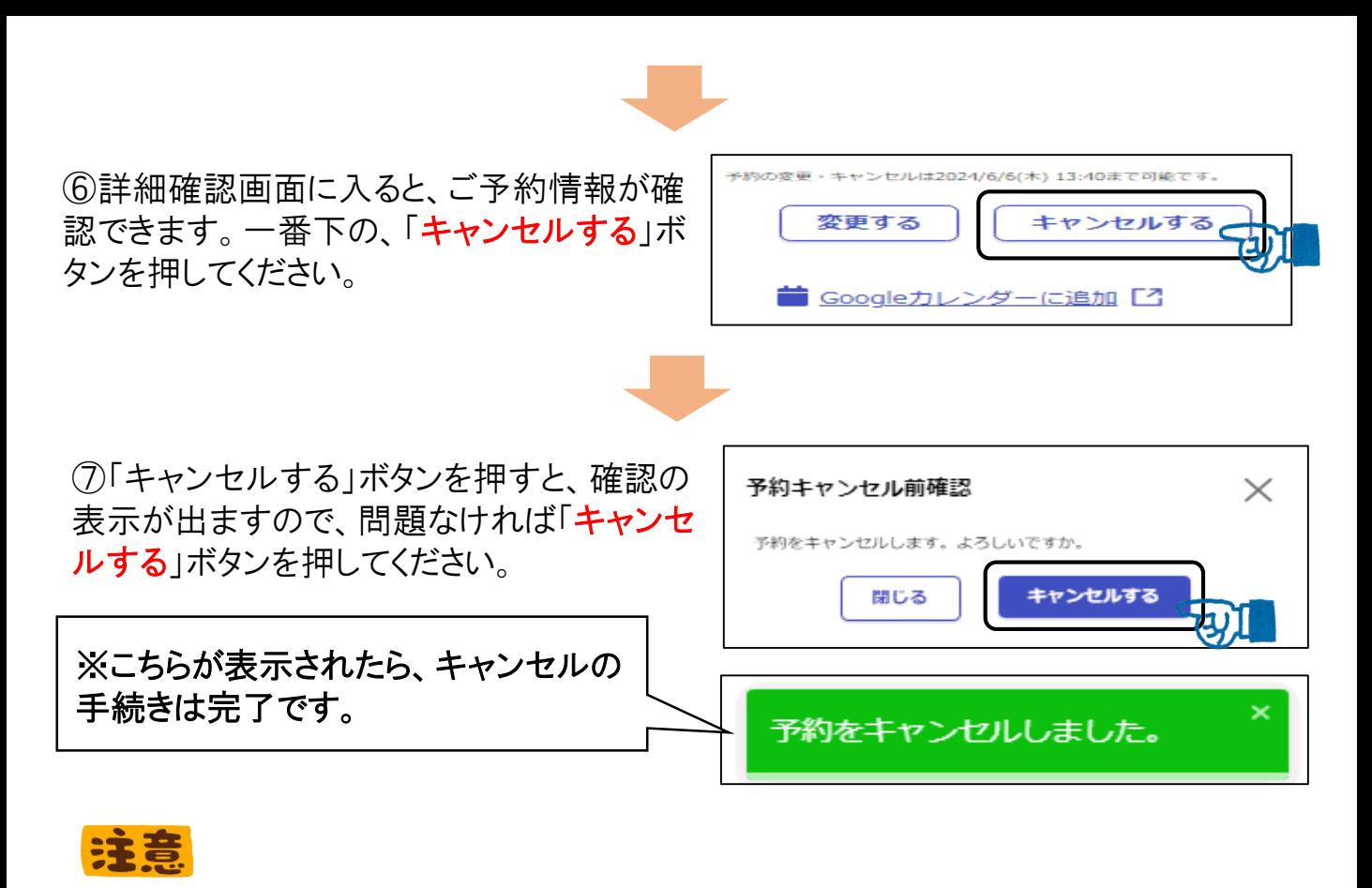

※予約のキャンセル後再度ご予約される際は、ホームページのURLまたは案内文の QRコードより改めて新規でご予約をお取りいただく必要がございます。

## ☆メールを認証して進むからご予約の方(予約の変更)

①ご予約時に"予約完了メール"を送付していますので、メールに記載の**URL**より予約 の変更を行ってください。

※メールを認証して進むよりご予約された場合、"予約完了メール"に記載の**URL**から のみ予約の変更・キャンセルが可能です。メールが見当たらない方は、お手数ではご ざいますが保健相談センター(Tel:098-898-5595)までお問い合わせください。

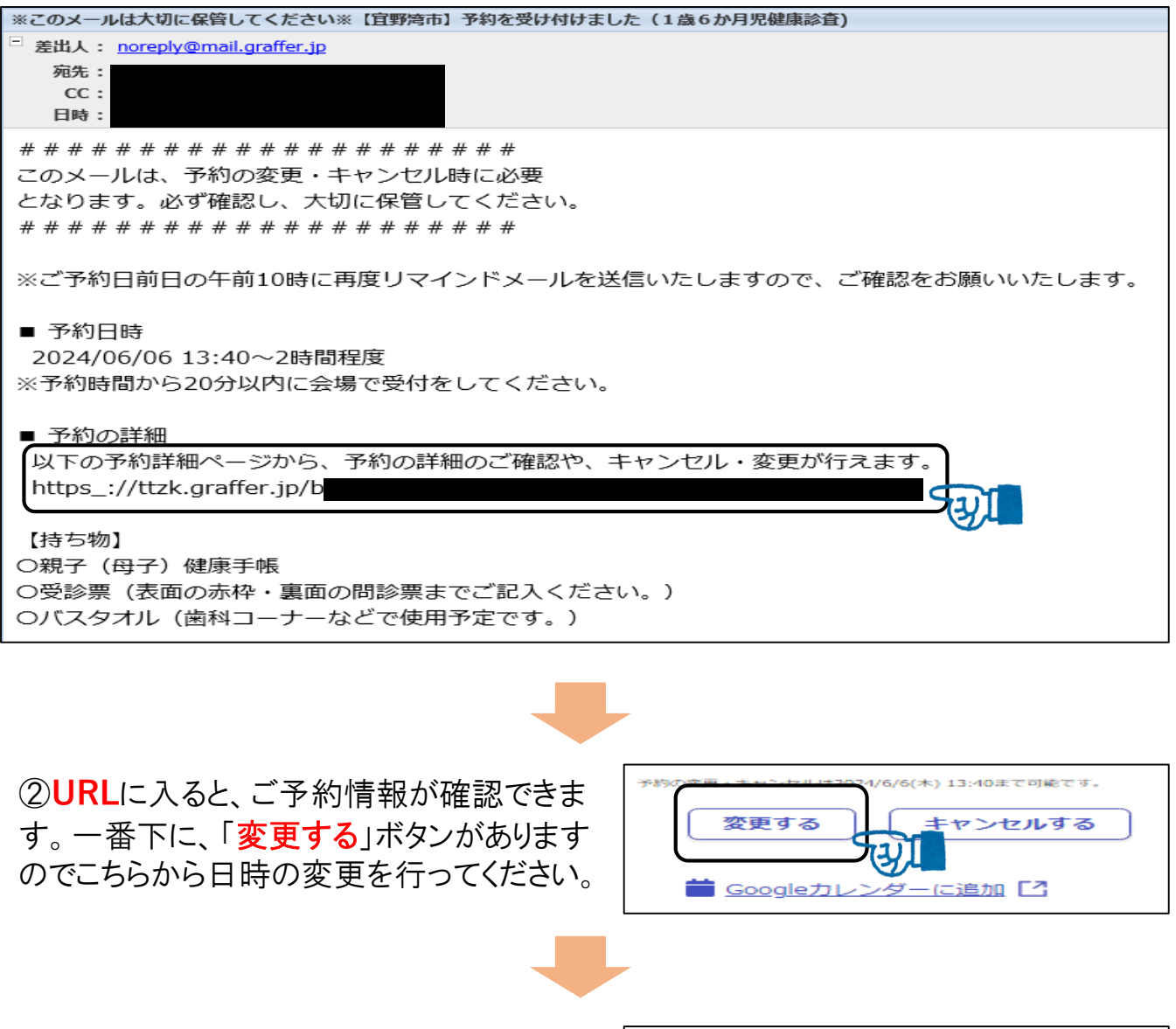

③「変更する」ボタンを押すと、一番下に 「日時選択画面に戻る」ボタンがありますので こちらから日時の変更を行ってください。

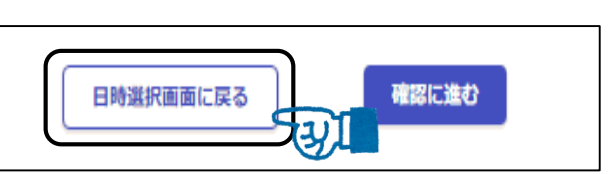

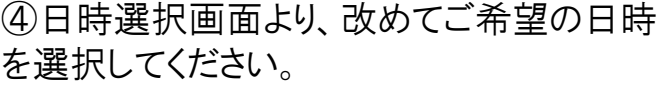

※日程については、毎月の月初めに更新しています。

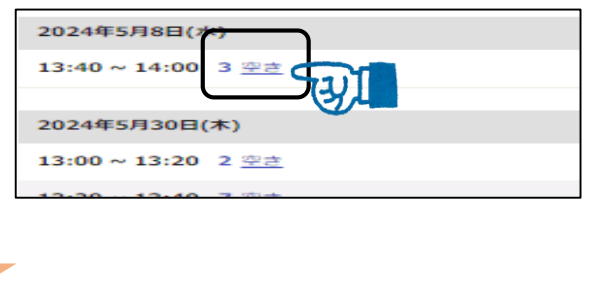

⑤日時を選択すると、情報確認画面に切り 替わりますので、選択した日程にお間違えが なければ一番下にある「予約を変更する」ボ タンを押して登録完了です。

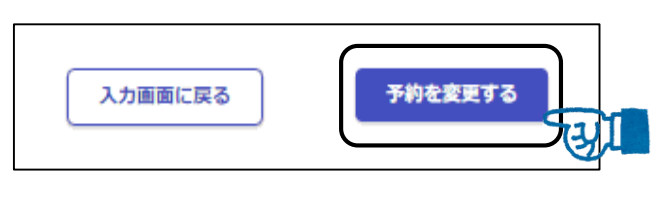

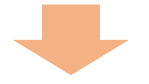

⑥予約変更後、"予約変更メール"が送付されます。 変更後の再変更やキャンセル等もこちらのメールの**URL**より行えますので必ずご確認 いただき、大切に保管してください。

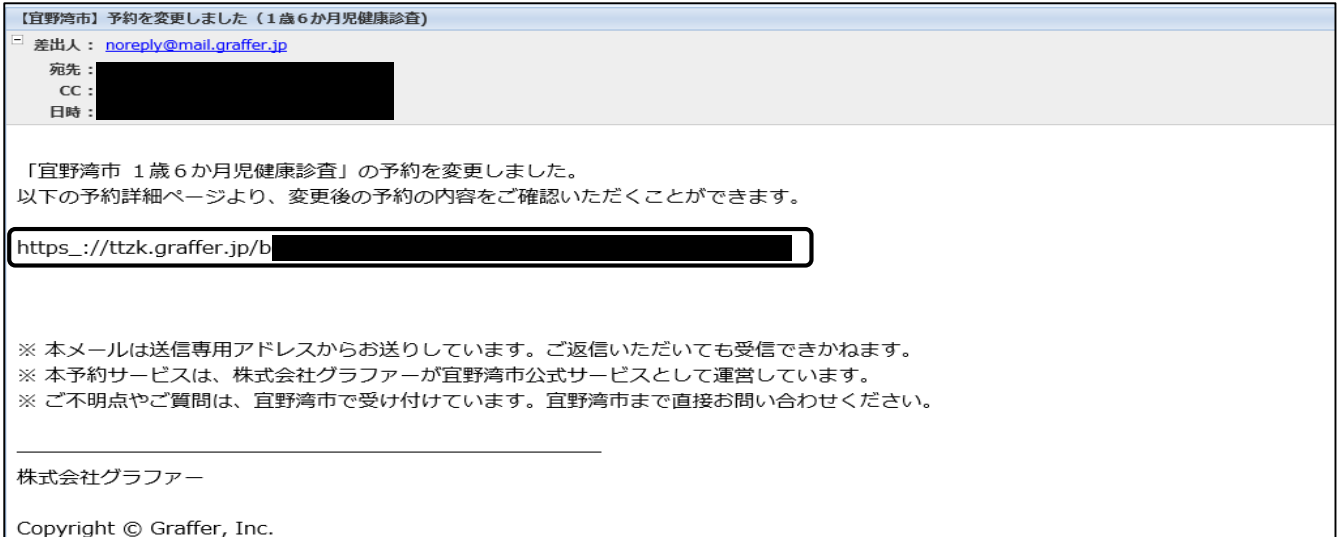

☆メールを認証して進むからご予約の方(予約のキャンセル)

①ご予約時に"予約完了メール"を送付していますので、メールに記載の**URL**より予約 の変更を行ってください。

※メールを認証して進むよりご予約された場合、"予約完了メール"に記載の**URL**から のみ予約の変更・キャンセルが可能です。メールが見当たらない方は、お手数ではご ざいますが保健相談センター(Tel:098-898-5595)までお問い合わせください。

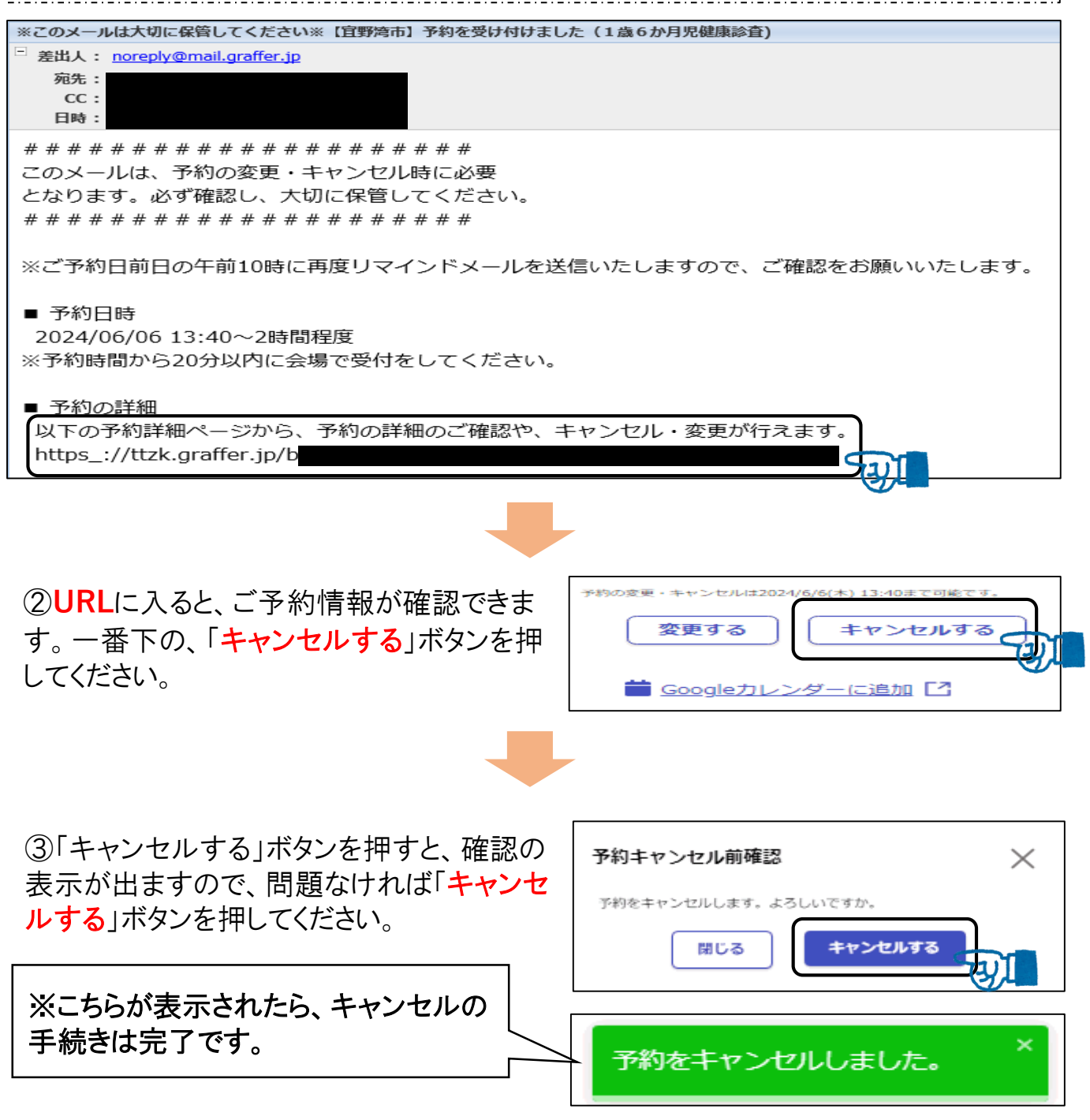